# **Endosos Seguro de Vida Colectivo Convenio Mercantil y Peón Rural**

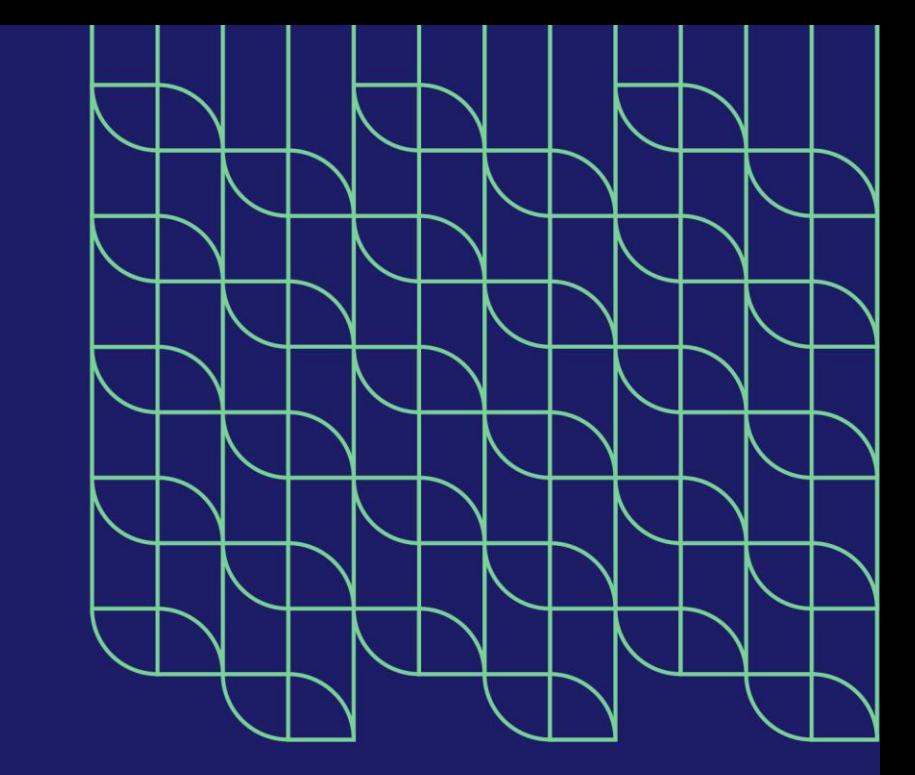

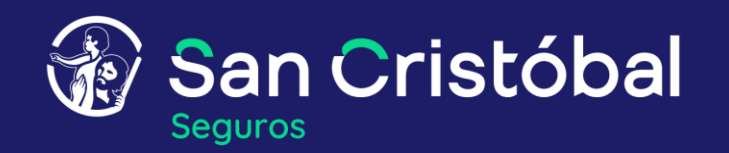

**En Grupo San Cristóbal te lo hacemos más fácil.**

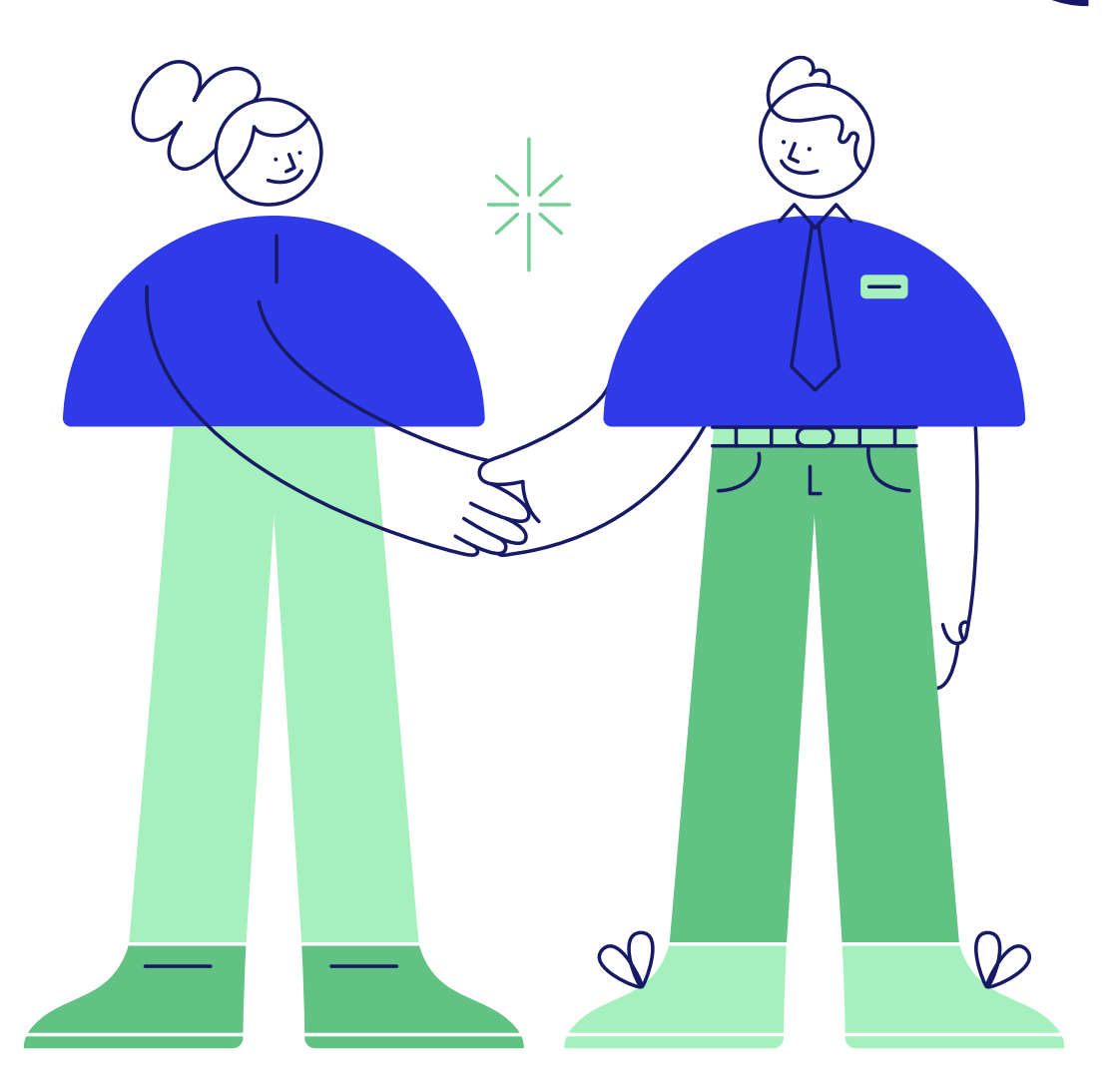

# **Incluimos una nueva herramienta para tus gestiones en el Portal de San Cristóbal Seguros**

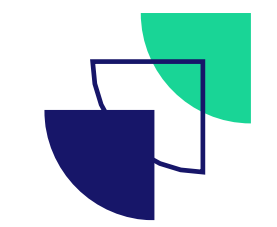

**Ahora podrás realizar endosos en las pólizas de Vida Colectivo Convenio Mercantil y Peón Rural en simples pasos y de manera automática.**

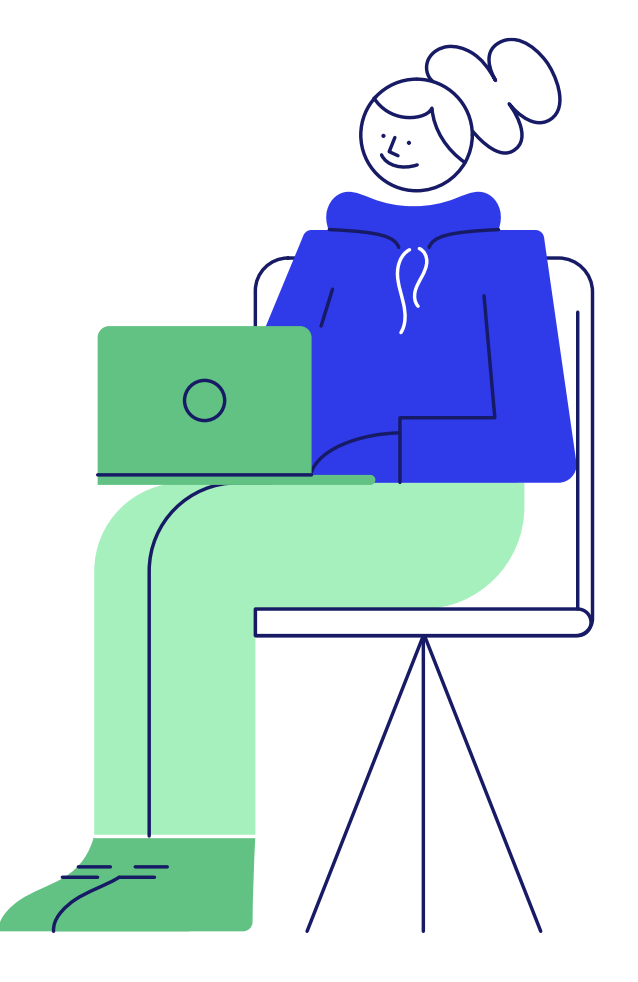

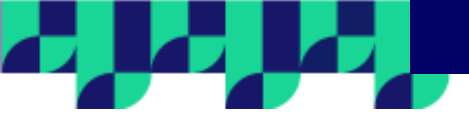

#### **Paso 1 ¿Cómo realizamos un endoso?**

**Para comenzar, hace clic en el botón Buscador de Pólizas, que se encuentra en la home del portal.**

**Aquí deberás buscar la póliza que necesitás endosar. Para encontrarla rápidamente podés utilizar el filtro con las opciones ramo- productor- inicio de vigencia- estado.** 

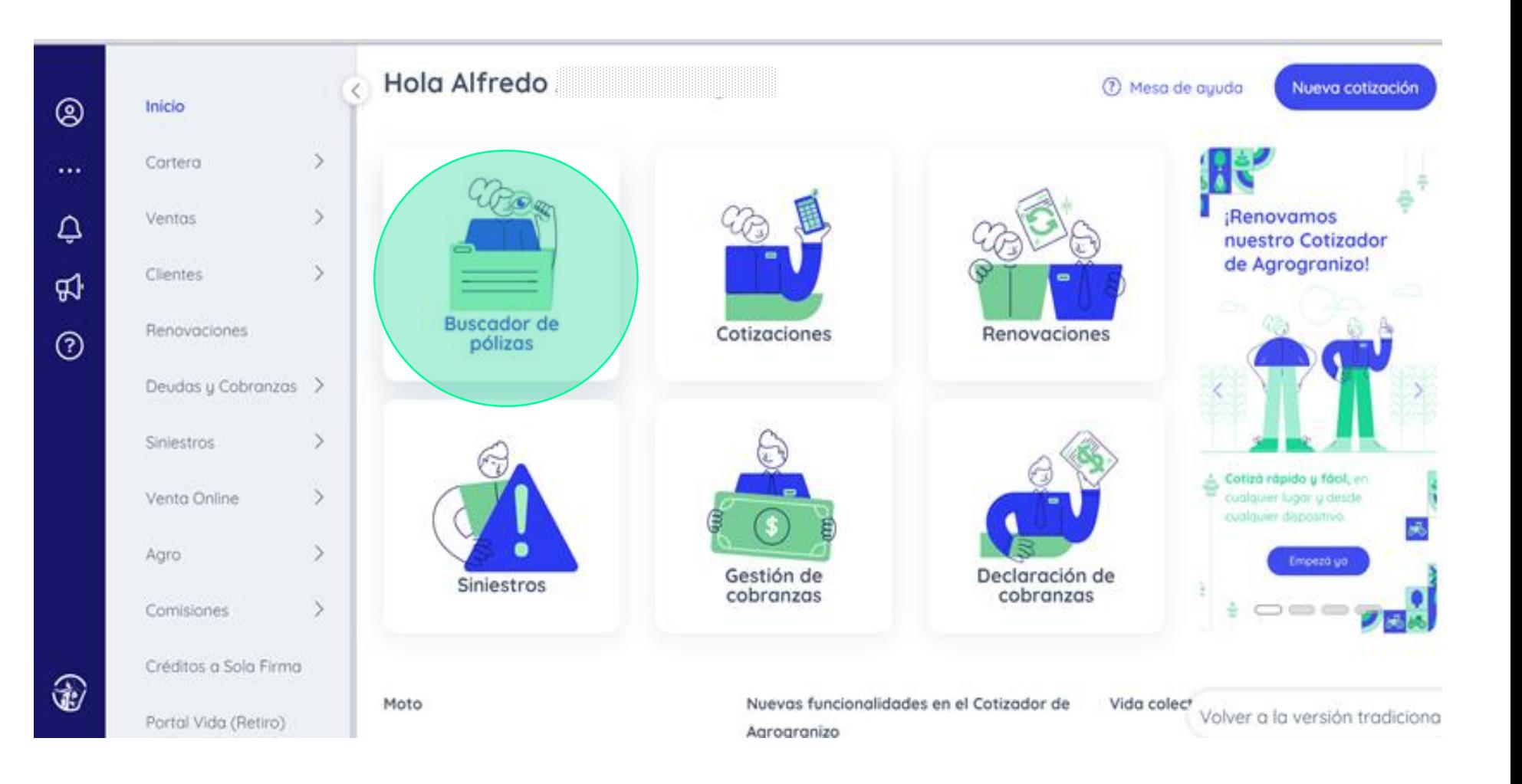

**Una vez identificada y seleccionada la póliza, hacé clic en los tres puntos que se encuentran a la derecha de la pantalla y elegí la opción Ver Póliza.**

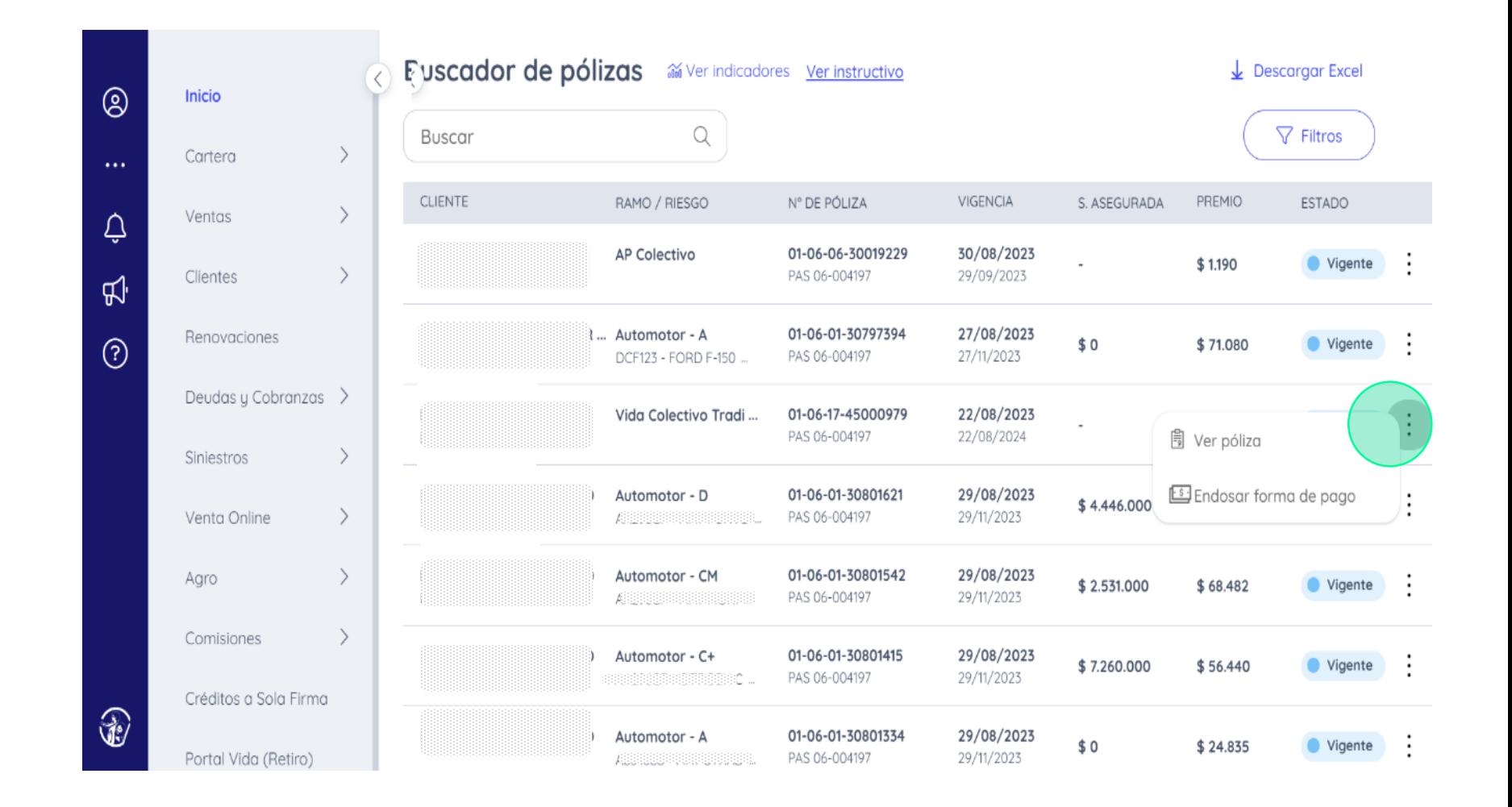

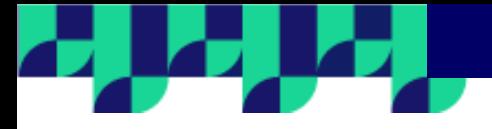

**Desde esta pantalla podrás realizar endosos en la información del cliente, el riesgo y el pago de la póliza.**

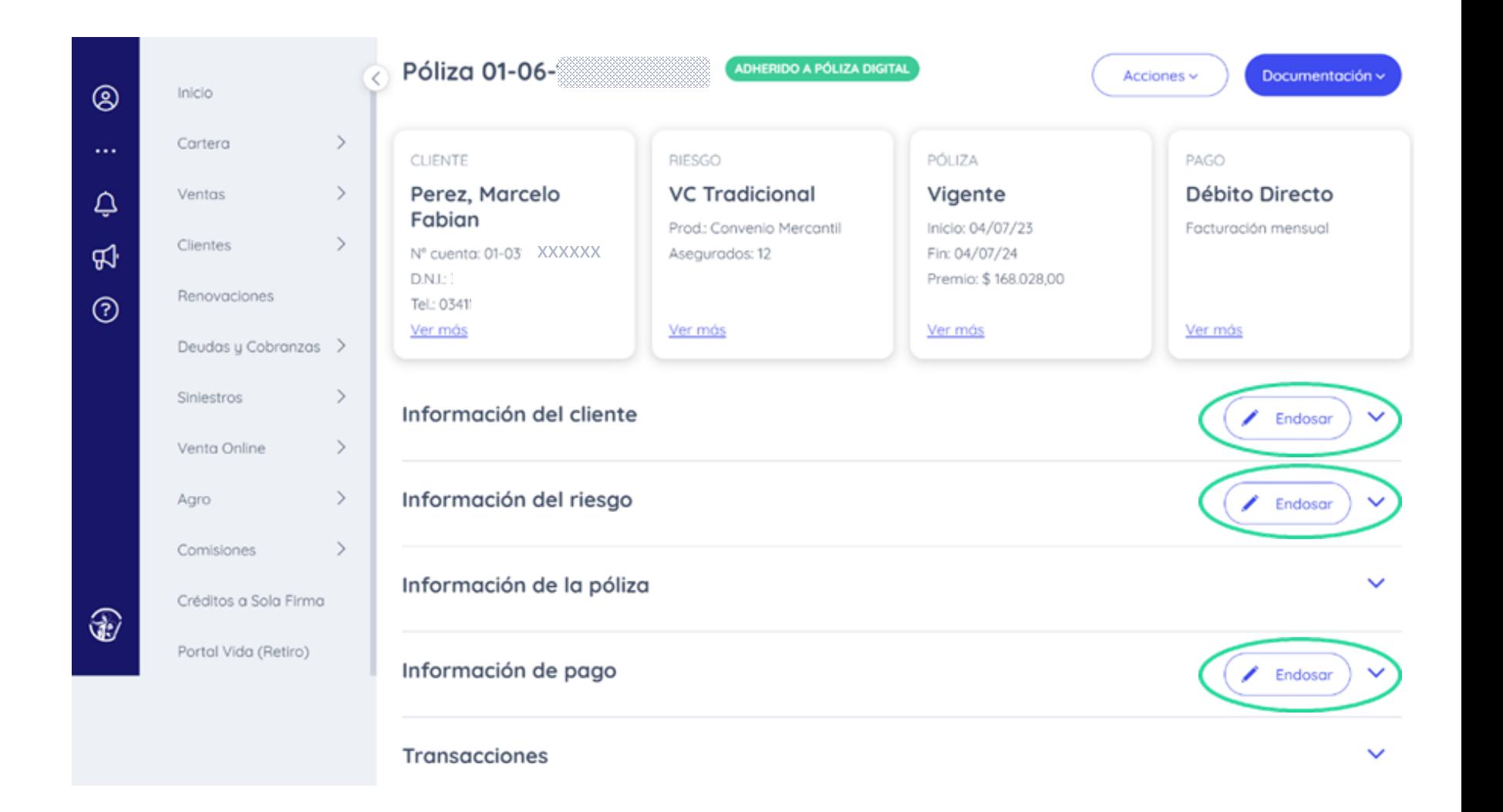

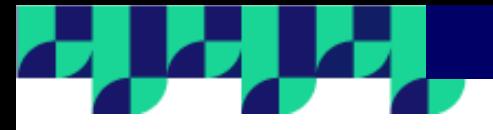

**En Información del cliente podés modificar mail y teléfono de contacto.**

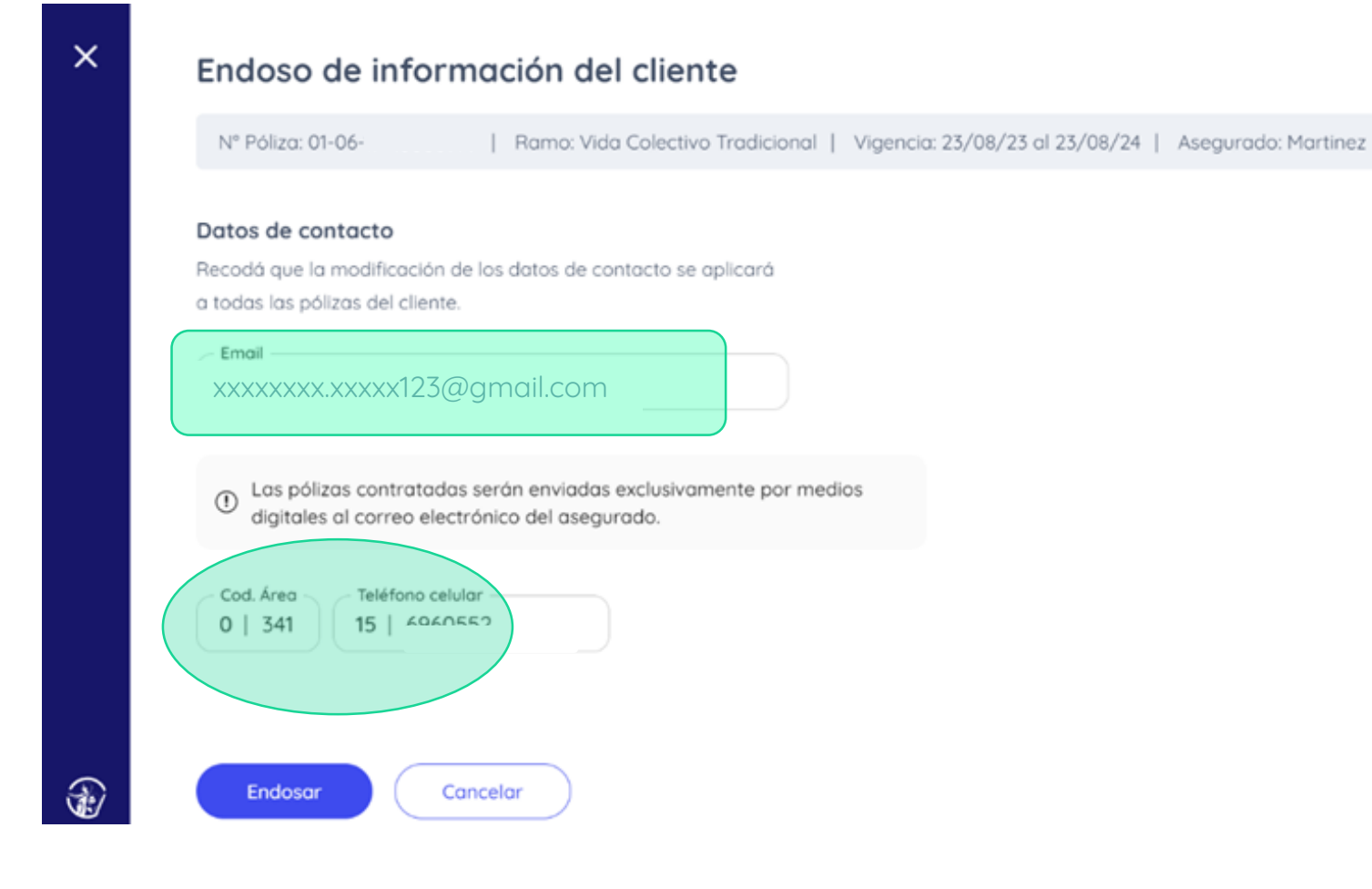

 $\vert$  D.N.I.

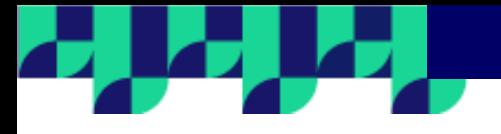

### En Información de pago podés cambiar el método, escogiendo tarjeta de crédito, efectivo y/o débito directo.

#### Endoso de forma de pago

Nº Póliza: 01-06-| Ramo: Vida Colectivo Tradicional | Vigencia: 04/09/23 al 04/09/24 | Asegurado: Nasif D.N.I.:

#### Forma de pago

 $\boldsymbol{\times}$ 

 $\circledast$ 

Fecha de inicio del endoso: 07/09/23 Forma de pago actual: Efectivo

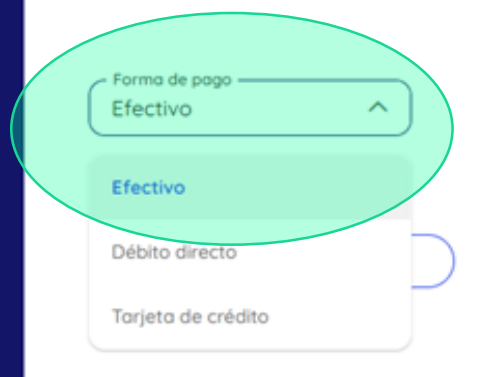

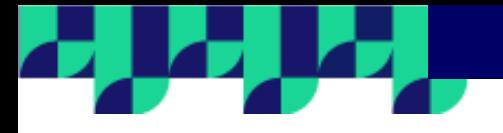

**En la opción Información del riesgo podrás modificar la nómina vigente, editando los datos de algún asegurado o eliminando a un trabajador de la misma.** 

**En este mismo paso podrás seleccionar la fecha de vigencia del endoso.**

# $\times$

#### Endoso de información del riesgo

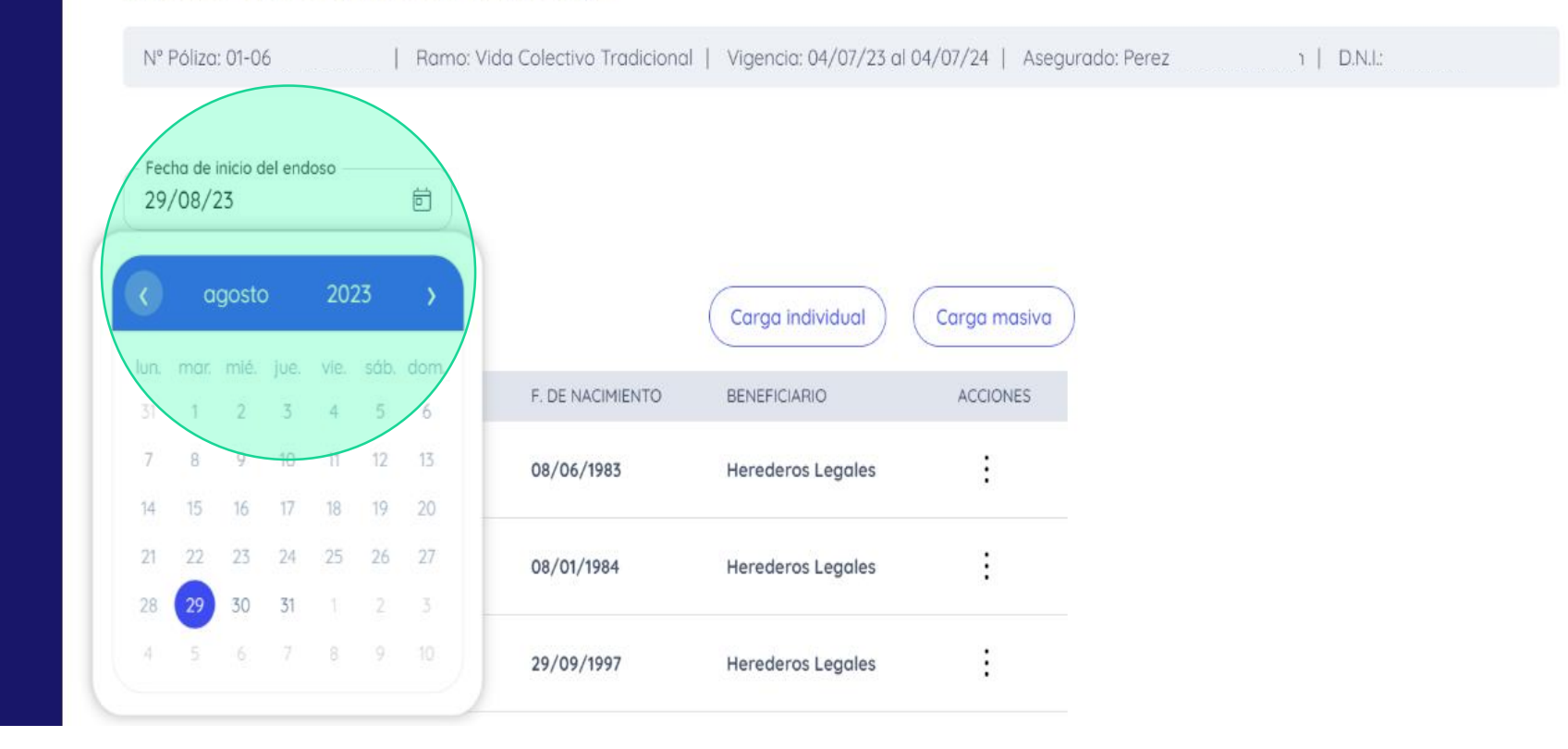

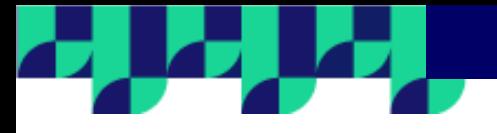

**Recordá que, en caso de que tu póliza tenga más de un grupo de asegurados, debés seleccionar el grupo a modificar.**

#### $\times$ Endoso de información del riesgo Nº Póliza: 01-06 Ramo: Vida Colectivo Tradicional | Vigencia: 23/08/23 al 23/08/24 | Asegurado: Martinez **FILDNE** Podés realizar el endoso a partir de la fecha del  $\odot$ último endoso emitido Fecha de inicio del endoso  $\boxplus$ 16/09/23 Selecciona un grupo  $\curvearrowright$ Grupo 1 Carga individual Carga masiva Grupo 2 F. DE NACIMIENTO **BENEFICIARIO ACCIONES** Seleccioná un grupo para visualizar su lista de asegurados  $^{\circledR}$ Endosar Concelor

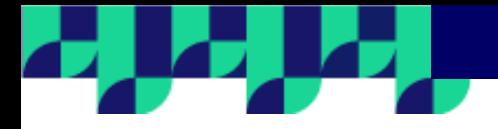

## Endoso de información del riesgo

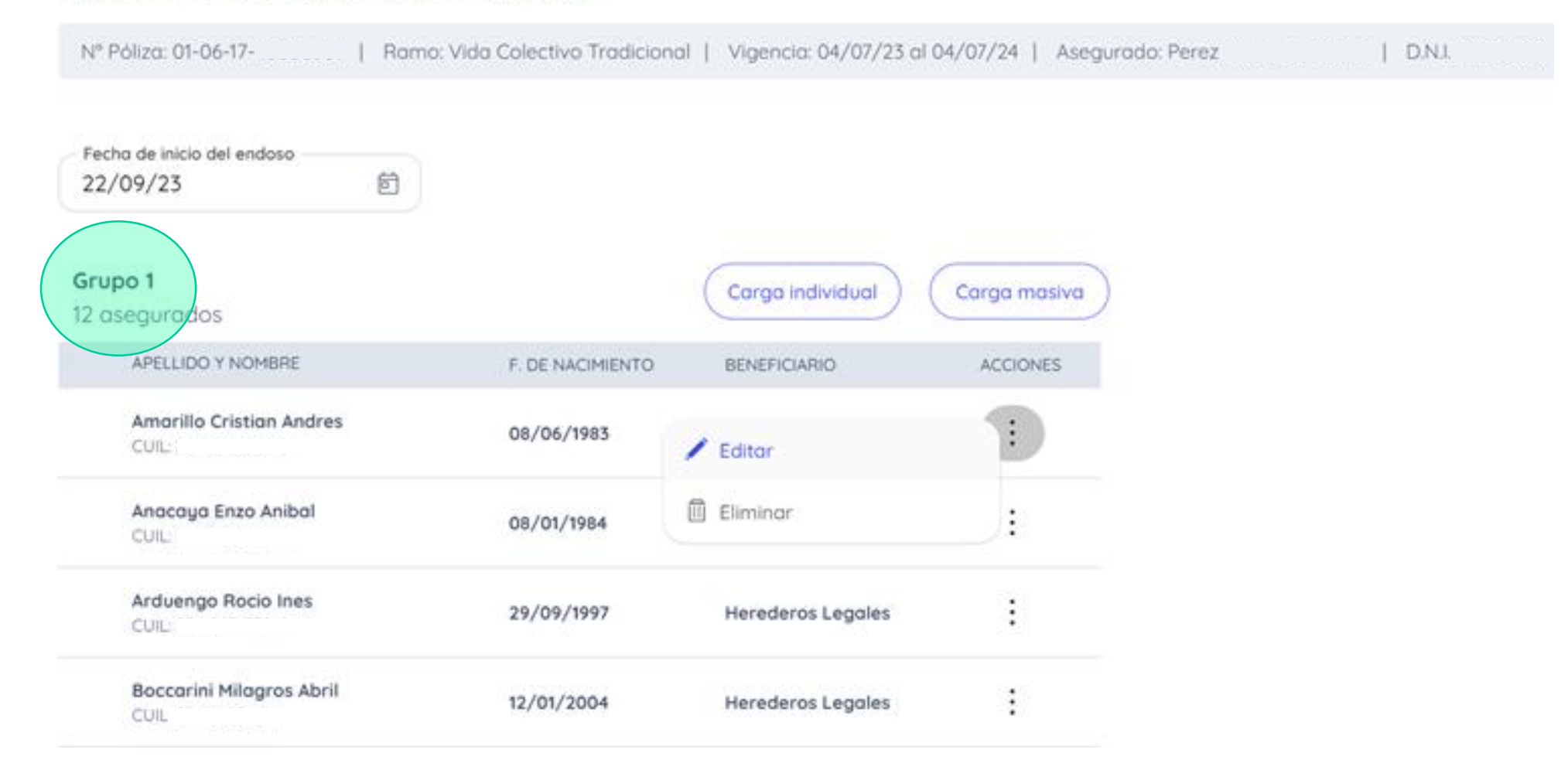

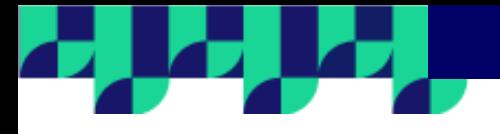

**Para incluir asegurados a la nómina de la póliza podrás hacerlo a través de la carga individual o masiva.**

**Para ingresar individualmente un asegurado en la nómina, debés completar uno a uno el campo CUIL de cada trabajador.** 

**El sistema recuperará la información correspondiente a ese CUIL cargada en el padrón. En caso que algún dato sea incorrecto, desde el ícono de los tres puntos, podrás editar esos datos o eliminar ese trabajador.**

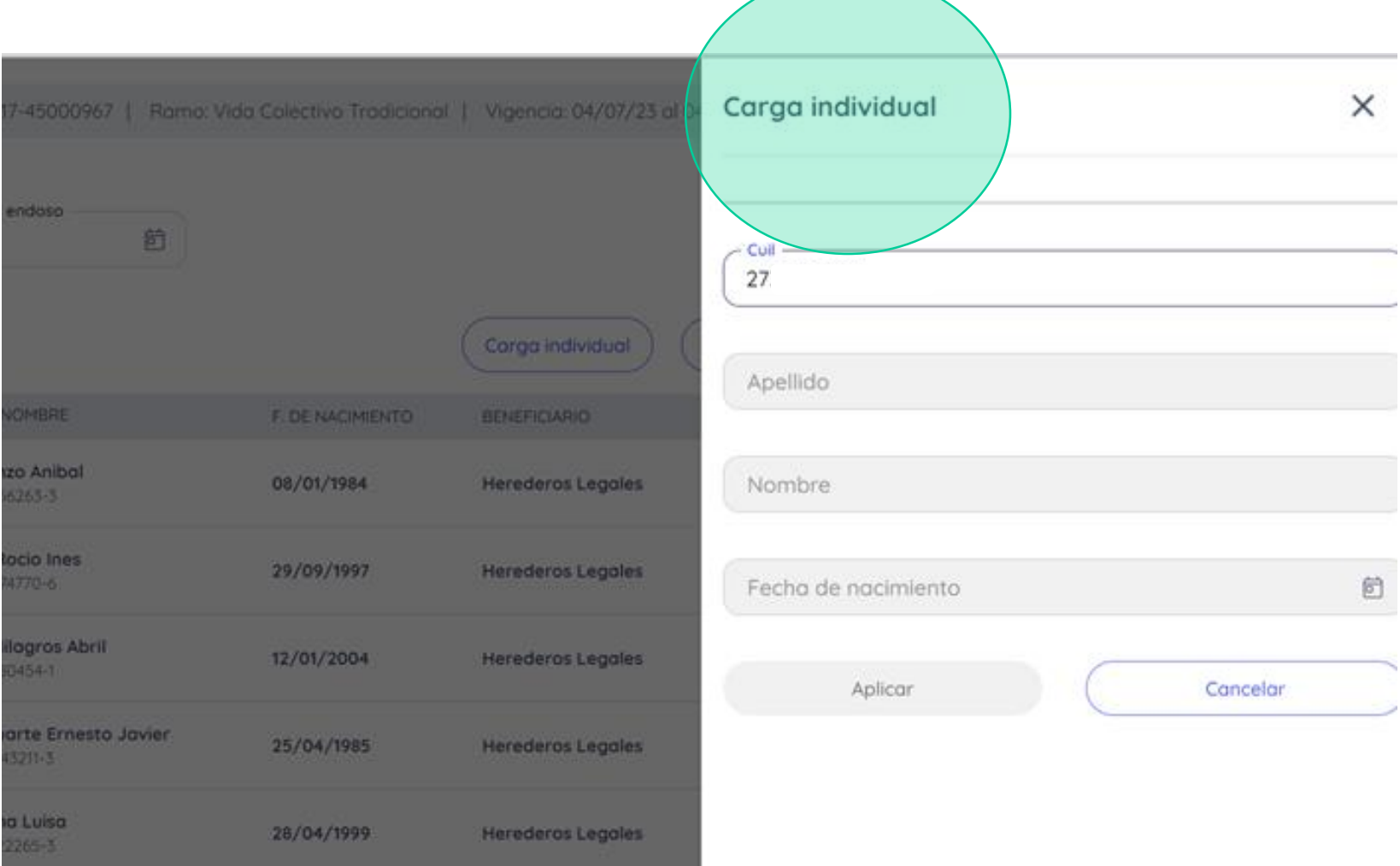

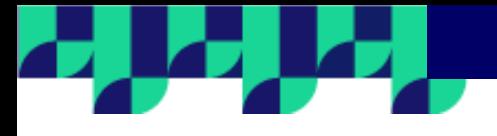

**Para realizar una carga masiva de trabajadores a la nómina, deberás hacer clic en el botón carga masiva y completar el cuadro de texto con todos los CUIL que la componen. Debajo encontrarás las instrucciones de cómo debés ingresarlos para que el sistema los identifique correctamente.**

**Una vez que está toda la información completa, hace clic en el botón Cargar. Automáticamente visualizarás todos los datos de la nómina y podrás también optar por editar o eliminar algún trabajador, en caso que no corresponda.** 

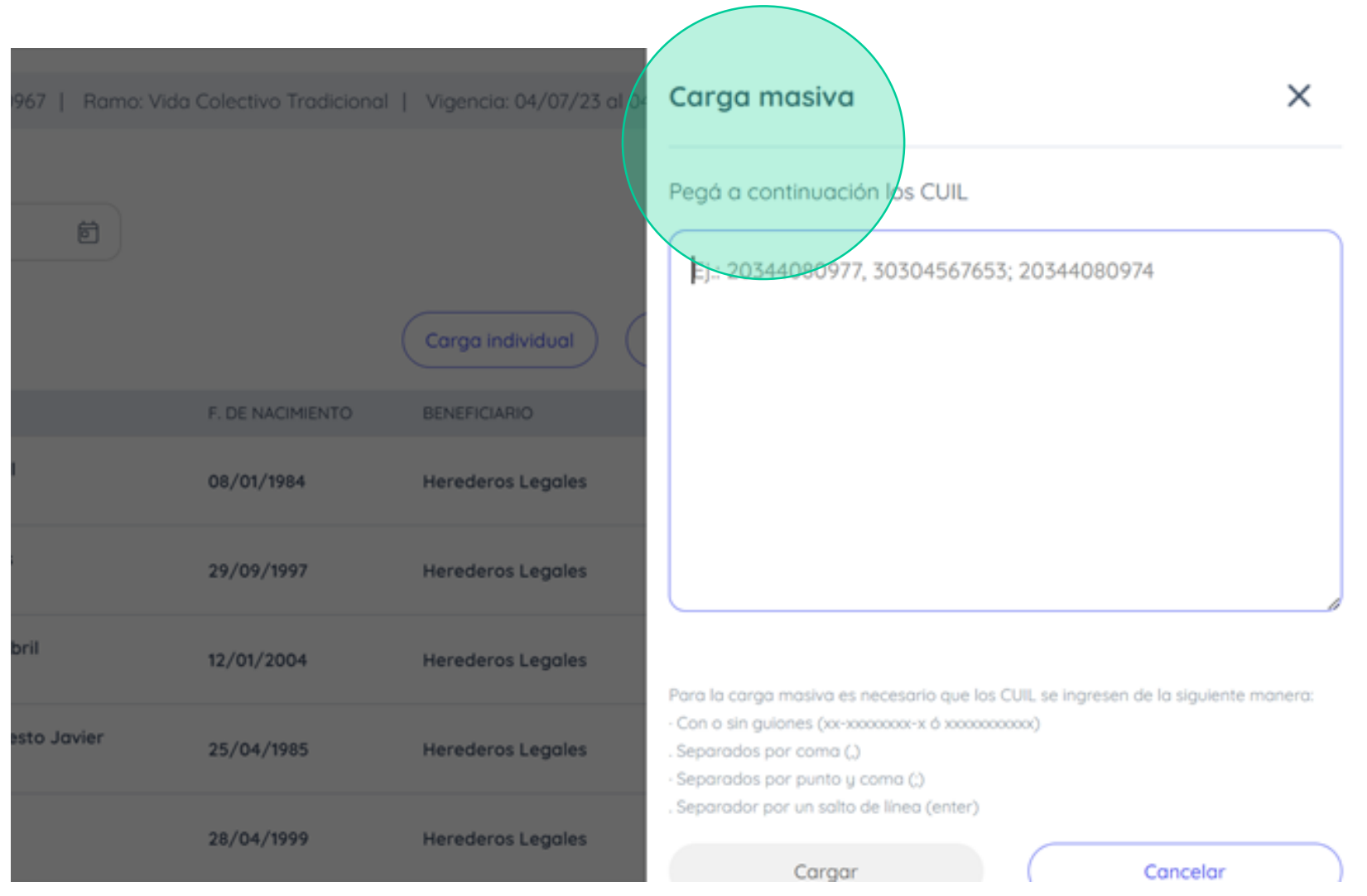

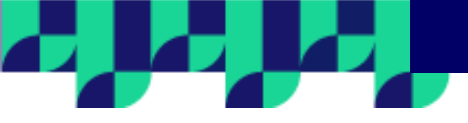

**Una vez que hayas realizado todas las incorporaciones o modificaciones en la póliza, hacé clic en el botón Endosar**

 $\circledast$ 

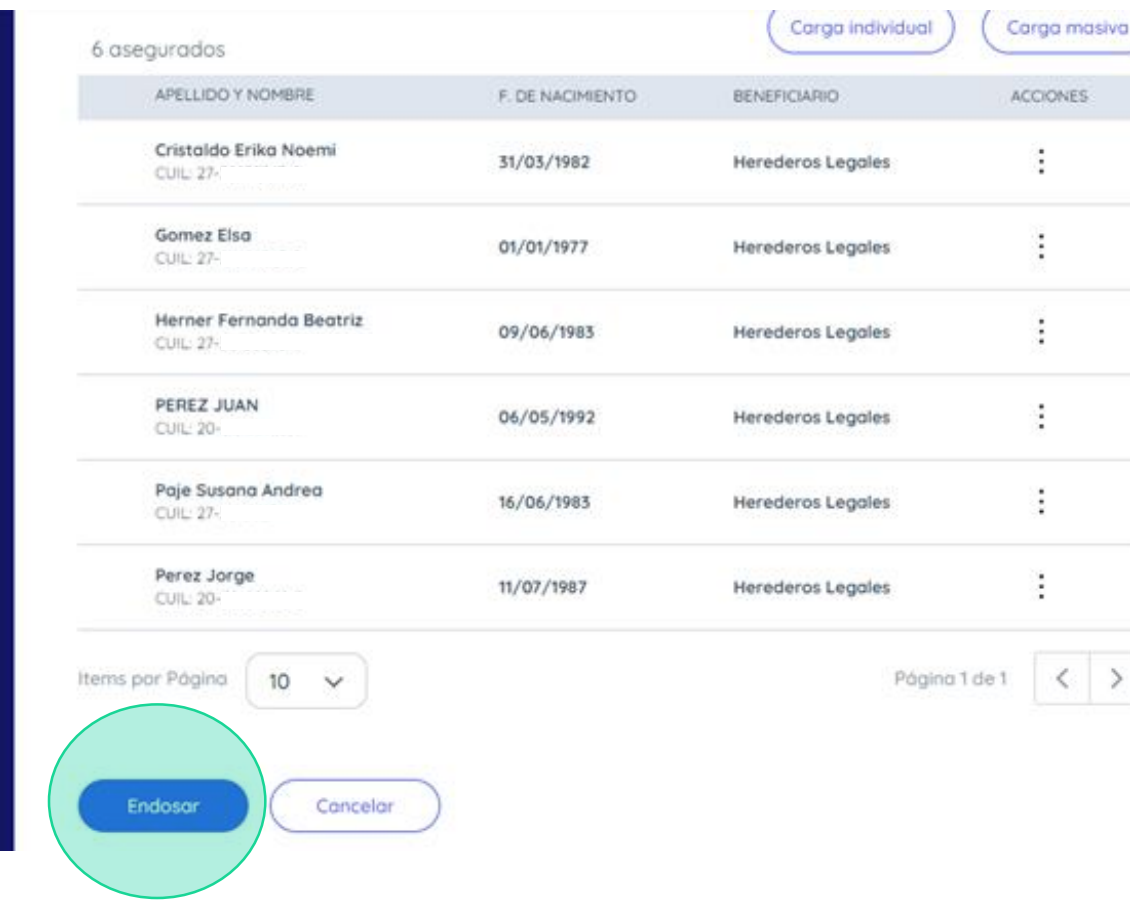

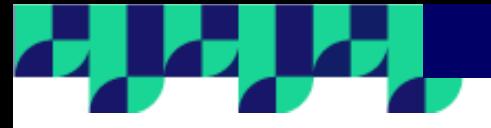

**El sistema te pedirá una última confirmación para continuar.**

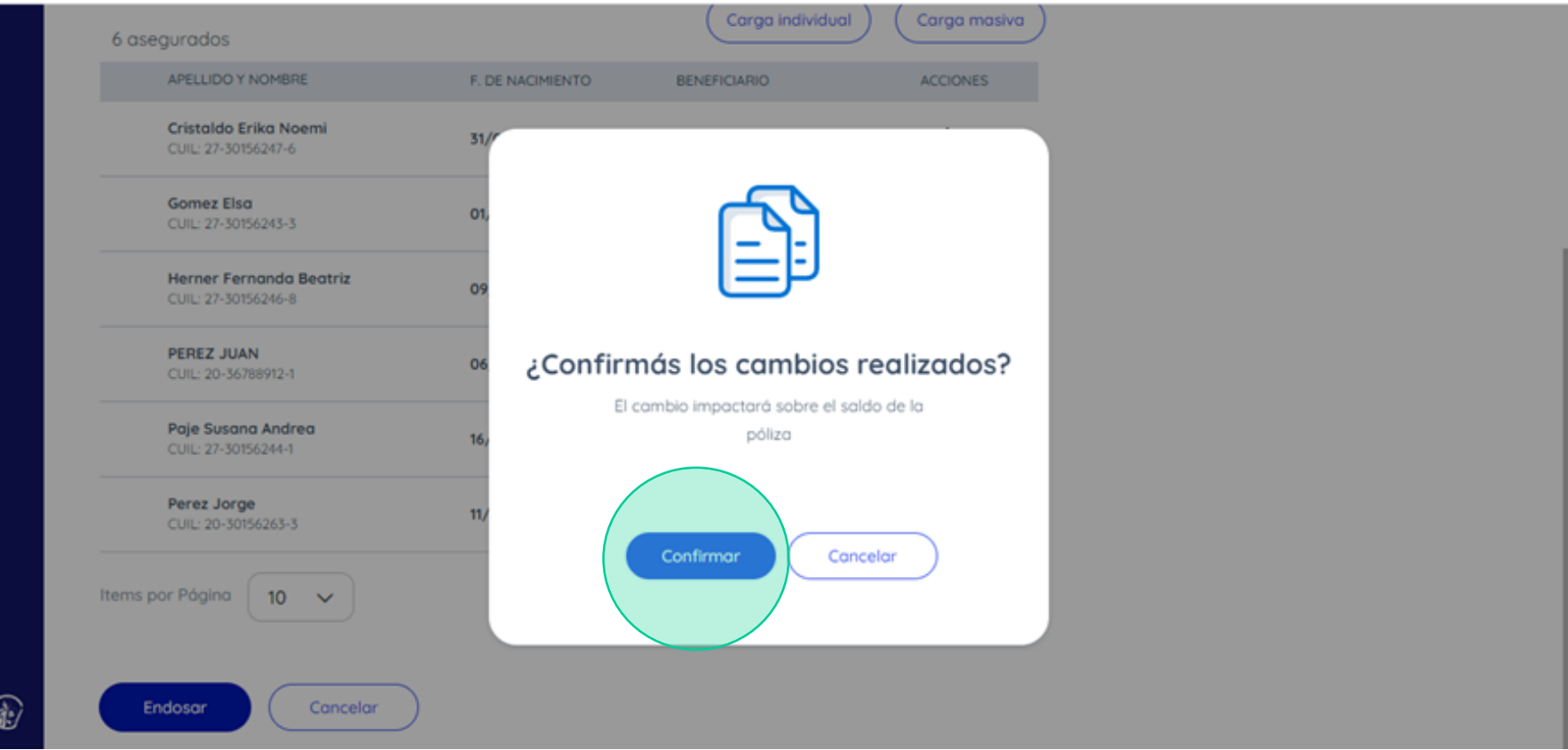

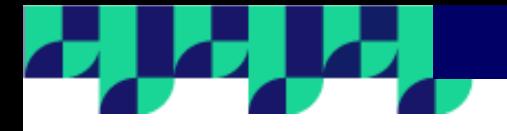

 $\circledast$ 

# Endoso de información del riesgo Nº Póliza: 01-06-17-| Ramo: Vida Colectivo Tradicional | Vigencia: 23/08/23 al 23/08/24 | Asegurado: Martinez .  $\left| -$  D.N.I.:  $\circ$  $\sim$  $\sigma_0 = -\sigma_0$ --- $\bullet$  $\circ$  $\circ$ Estamos revisando los cambios endosados

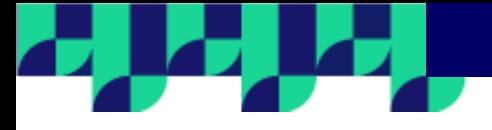

**Si el endoso afecta el precio de tu póliza, el sistema te informará y te mostrará el costo del endoso y el nuevo precio a abonar en la póliza.**

**Para continuar debés hacer clic en Confirmar precio o de lo contrario modificar el endoso.**

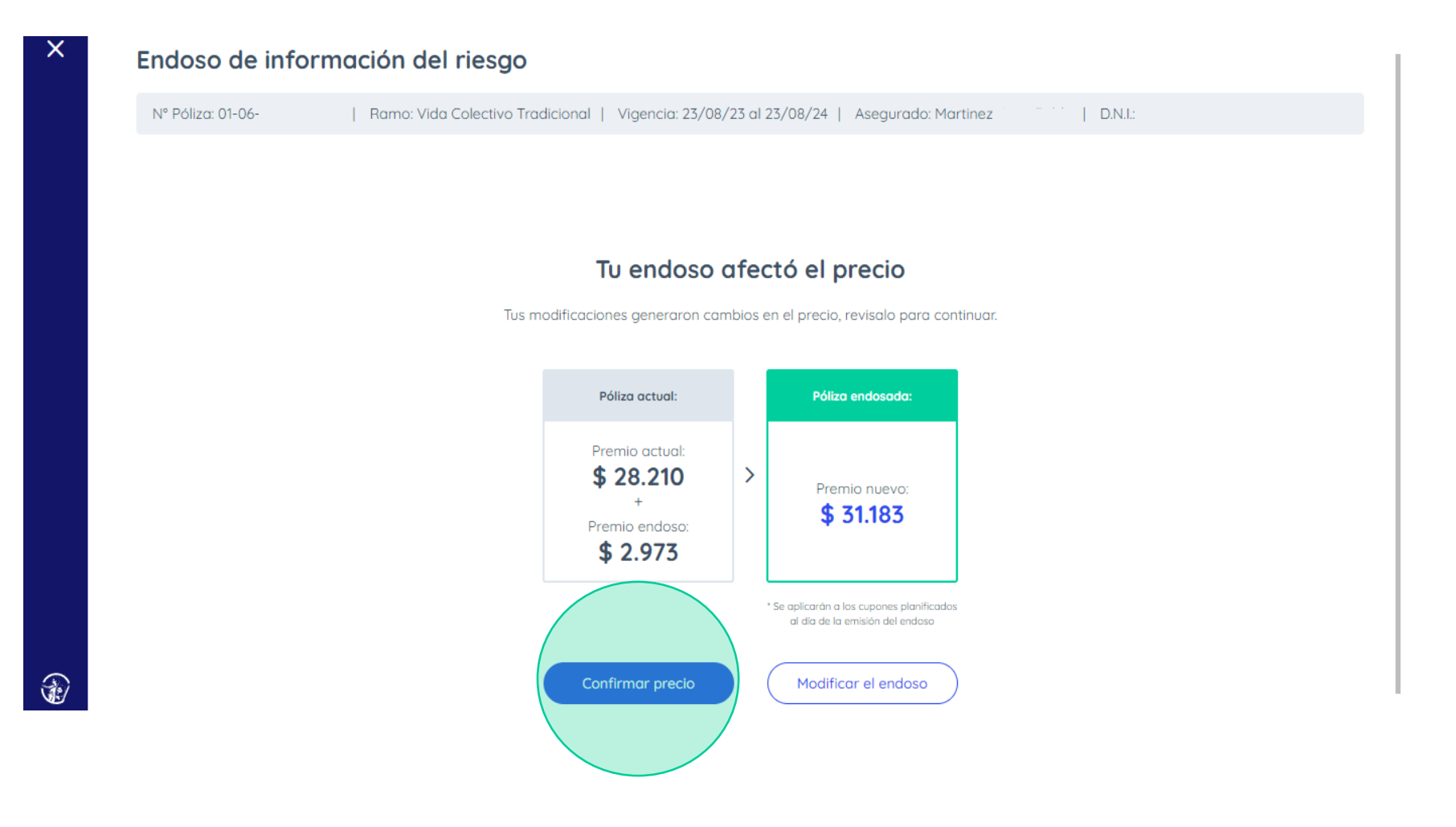

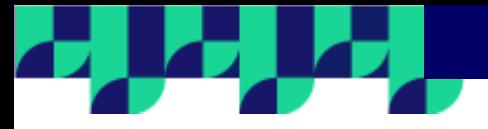

**Una vez confirmado el precio, el endoso se emitirá automáticamente.**

### $\times$

 $\circledast$ 

#### Endoso de información del riesgo

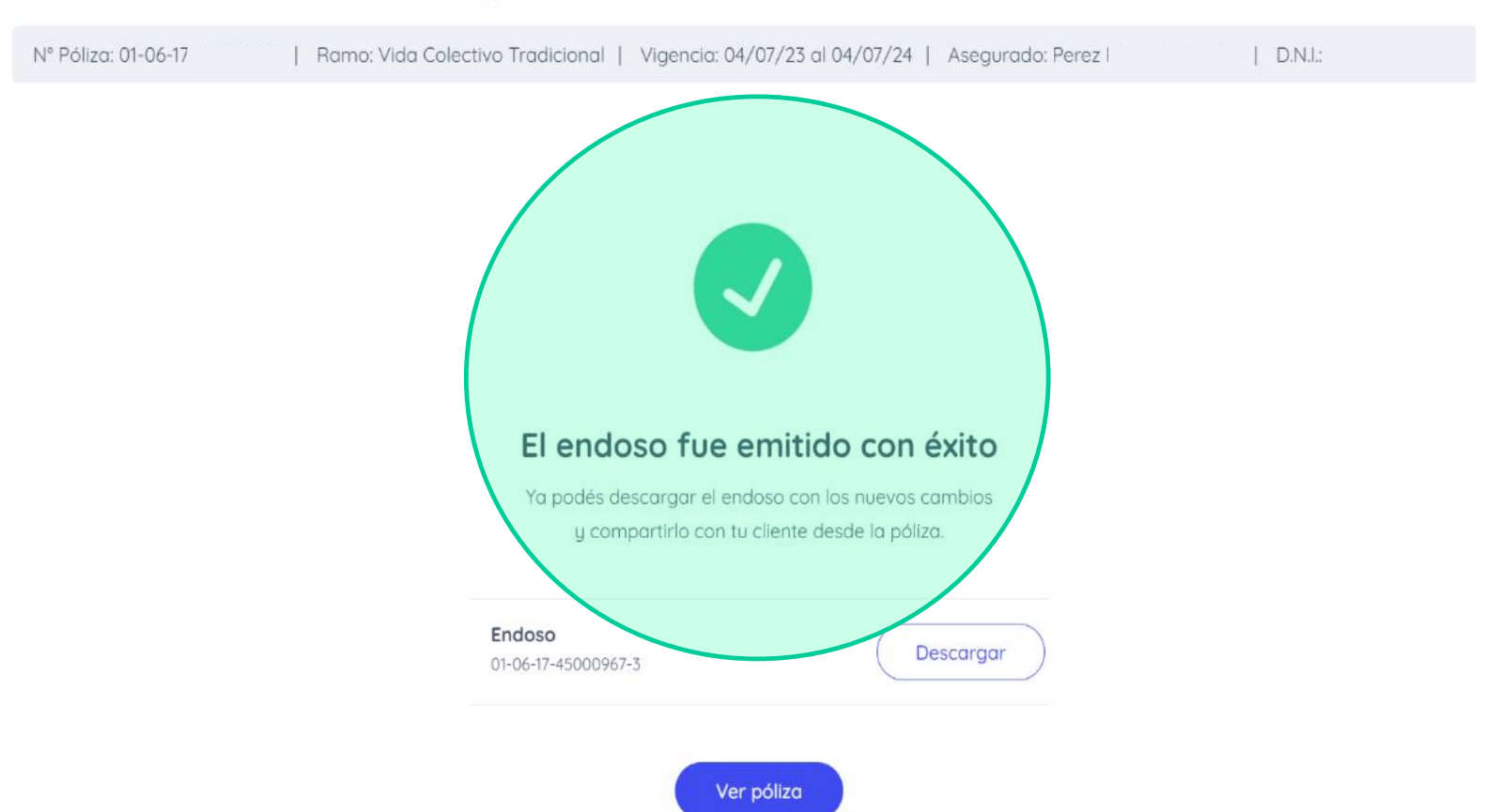

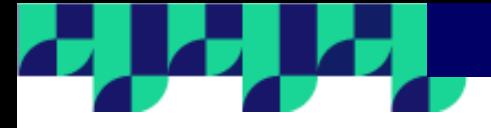

Por último, podrás descargar el endoso y acceder a la póliza desde la opción Ver póliza.

#### **SAN CRISTOBAL S.M.S.G.** AV. 9 DE JULIO 451 - (3500) RESISTENCIA - CHACO - TEL: (5362) 4412900 resistencia@saniristribal.com.ar - http://www.sancristobal.com.ar Información de póliza TOMADOR RAMO. SUBRAMO VIGENCIA DESDE VIDENCIA HASTA PEREZ Vida Colectivo Vida Colectivo 00HS. DEL 30/08/2023 00HS. DEL 04/07/2024 Tradicional DIRECCIÓN N" PÓLIZA / N" FACTURA LUGAR V FEDHA EMISIÓN CONCEPTO Nº 50CH3 01-06-17-45000967 /08/2023 Endoso  $-$ 06-08111292 LOCALIDAD - PROVINCIA **IDIO OSO** CLAVILLING BANELCO **DIN/OUT** CONSCIVA: 2000 - Rosario SANTA FE  $3 -$ D.N.I. 3 Consumidor final 0608111292

a.

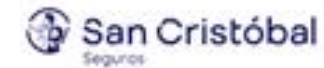

an Production

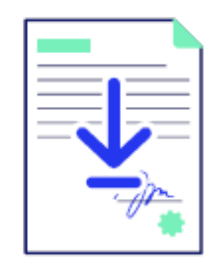

#### **Descripción del Endoso**

A partir del presente endoso se realizan las modificaciones detalladas a continuación:

A continuación se detallan los cambios realizados a nivel grupo

**Grupo: Grupo 1** 

**Costo del Seguro** 

# **Seguro de Vida Colectivo Endoso Convenio Mercantil y Peón Rural**

**Nos importa continuar ofreciéndote herramientas que vuelvan tu trabajo más sencillo.**

**Seguimos trabajando juntos.**

Grupo<br>San Cristóbal

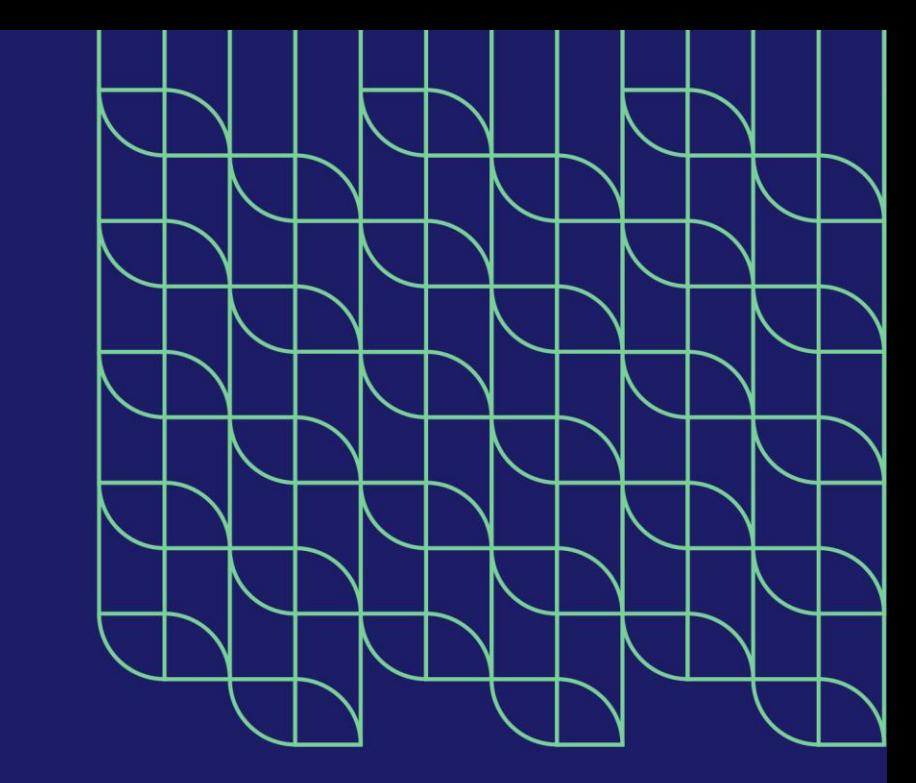